## **Упутство за коришћење Е-предмета и** *Google* **диска**

Да бисте користили Е-предмете и *Google* диск морате бити пријављени на свој факултетски мејл.

Даље изаберете *Google Drive* **(***Google* **диск)** као на слици.

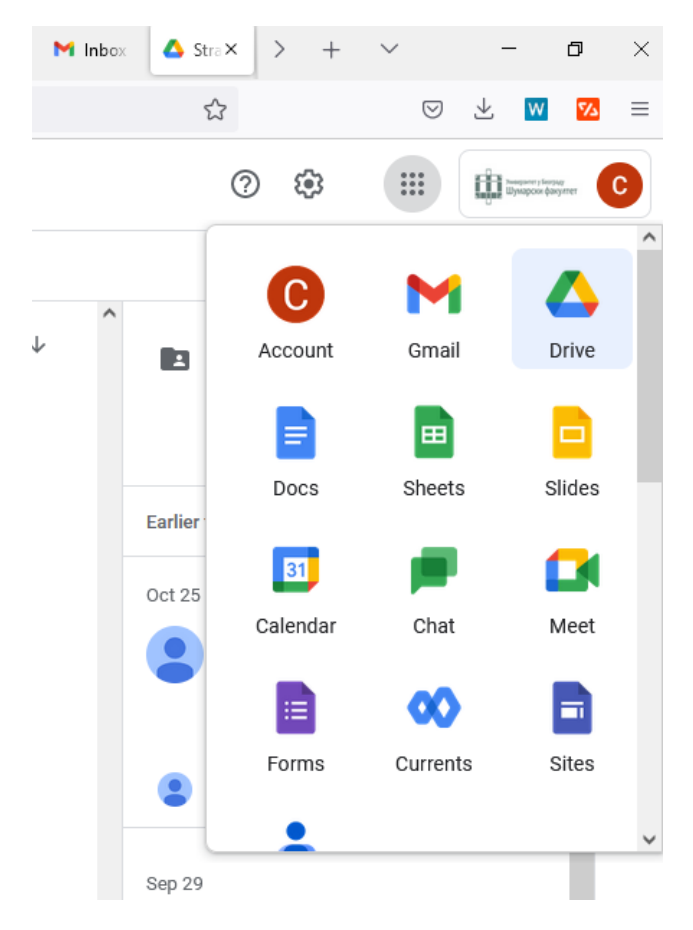

## Кликнете на навигацију и изаберите *Shared with me* **(дељено самном)**

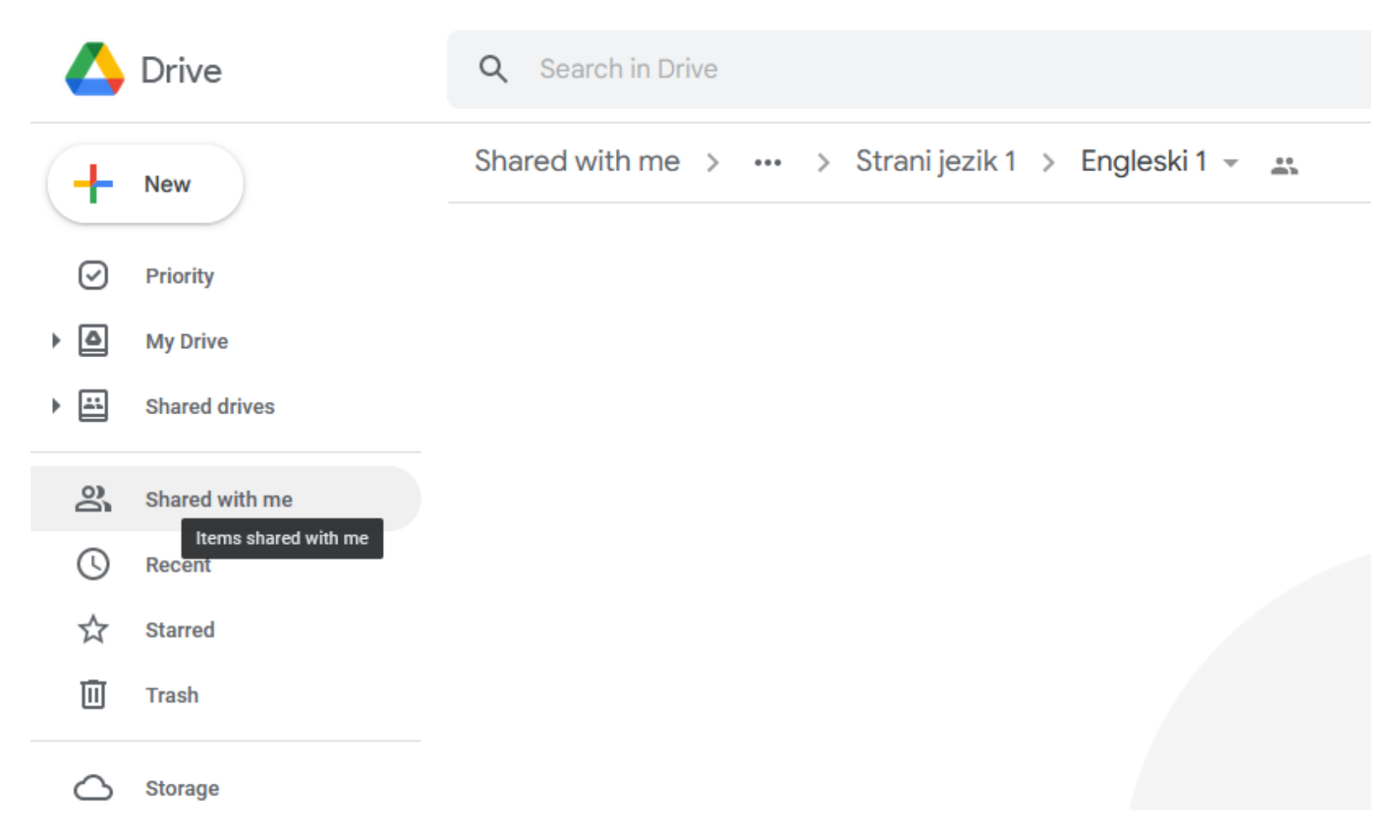

## Нађете предмет који вам је додељен

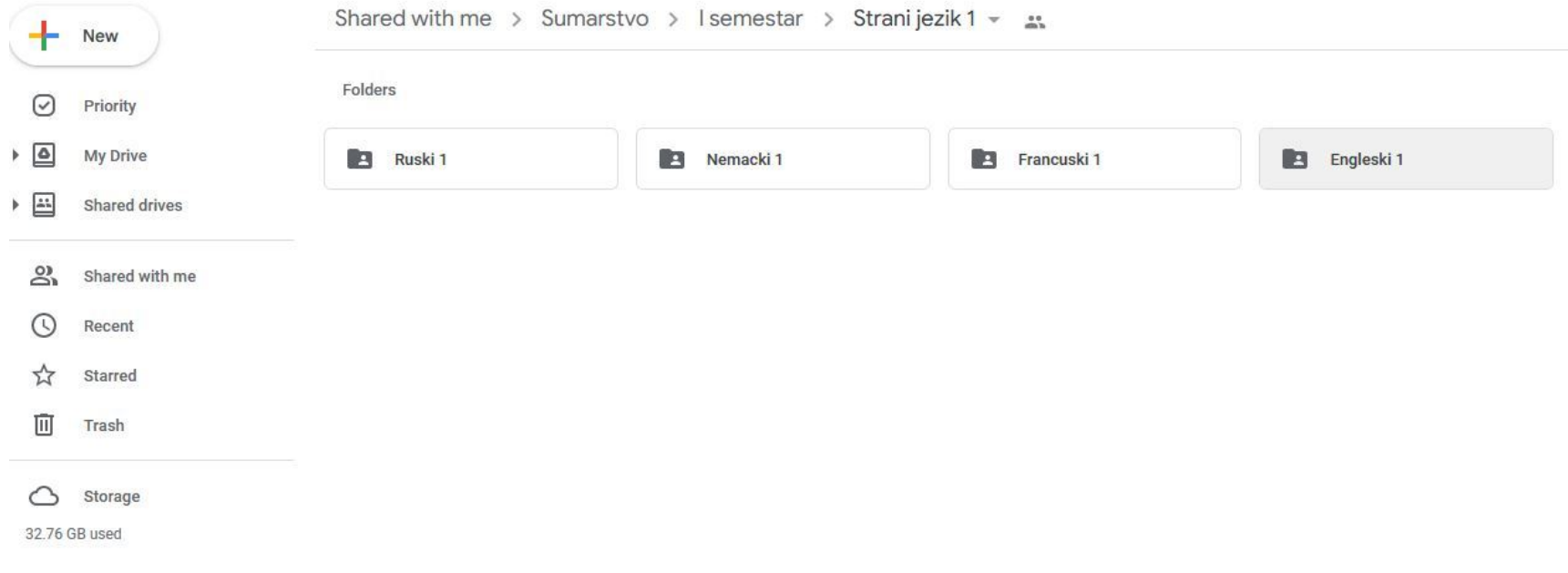

Када изаберете предмет који је дељен са Вама, материјале за наставу додајете помоћу навигације која се приказије кликом на десни тастер миша и изаберите *File upload* **(отпреми датотеку)**

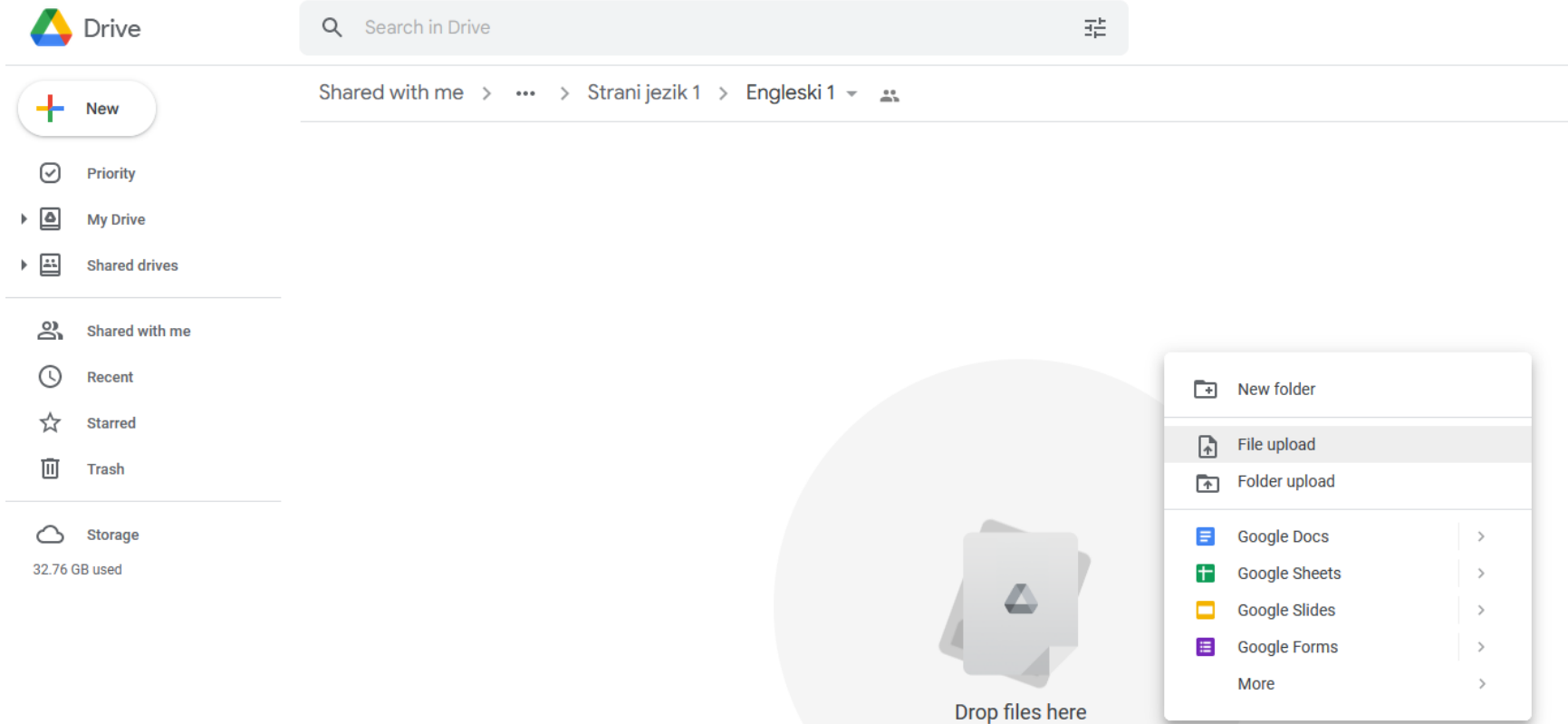

or use the "New" button.

Дељење вашег фолдера Е-предмета са наставницима и сарадницима: изаберите *Share* **(дели)** и додате мејл особе са којом желите да делите фолдер и додељујете улогу *Editor* **(уредник)** за сараднике на и наставнике на предмету.

Дељење вашег фолдера Е-предмета са студентима: изаберите *Share* **(дели)** и додате мејлове студената са којом желите да делите фолдер и доделите им улогу *Viewer* **(гледалац)** за студенте којима желите да дозволите да виде материјале за одређени предмет.

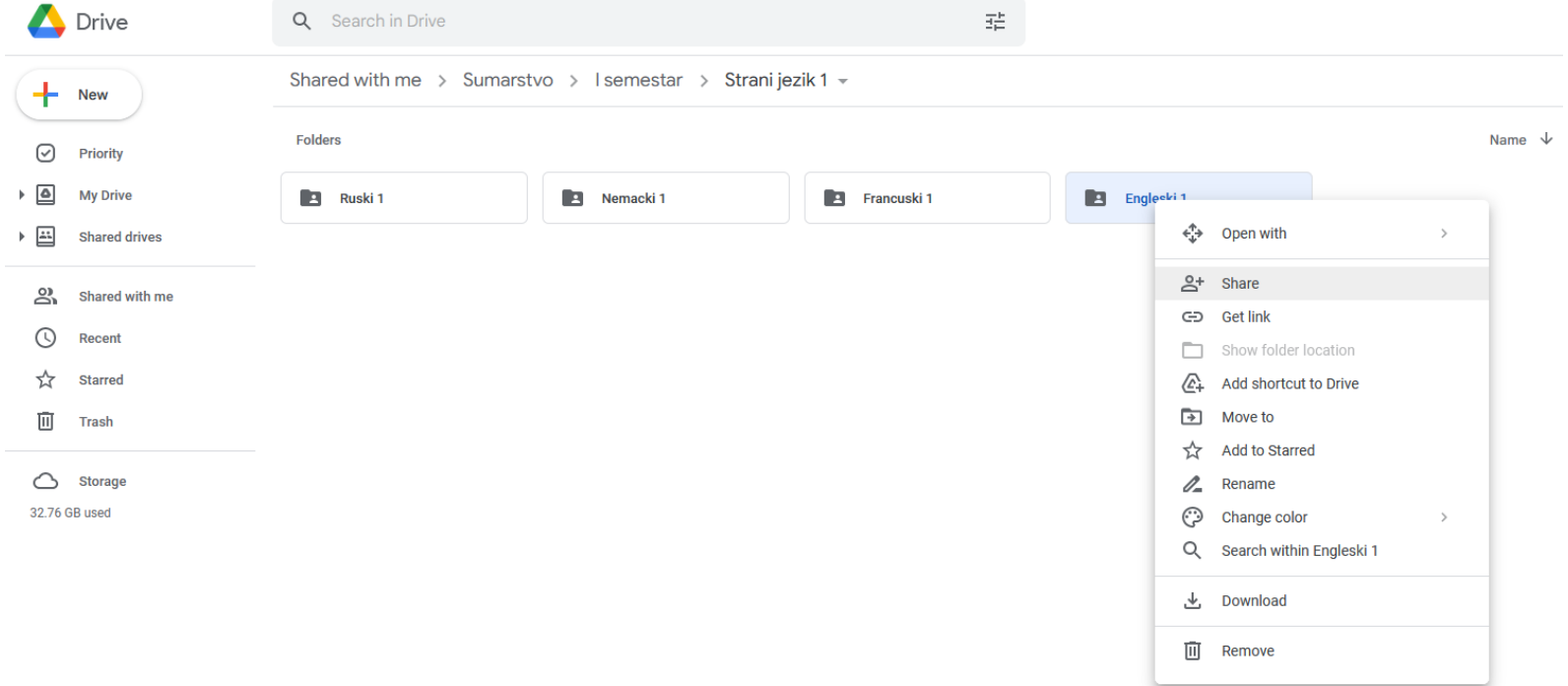

Детаљно упутство за коришћење *Google* диска можете погледати на следећој адреси:

[https://support.google.com/googleone/answer/2494822?hl=sr&ref\\_topic=9003735](https://support.google.com/googleone/answer/2494822?hl=sr&ref_topic=9003735)

Центар за информационе технологије Шумарског факултета